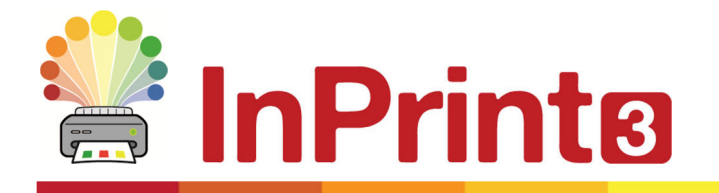

Website: www.widgit.com/suppport Telephone: 01926 333680<br>Email: support@widai support@widgit.com

# **Adding images to words**

## **Personalise your vocabulary by adding images as symbols**

You can add an image to a word instead of a symbol. You can then save these additions so that you can use them again.

First write a sentence containing the word you want to edit.

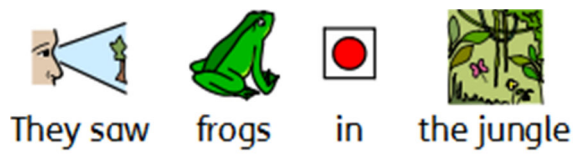

## **From the Internet or Word document**

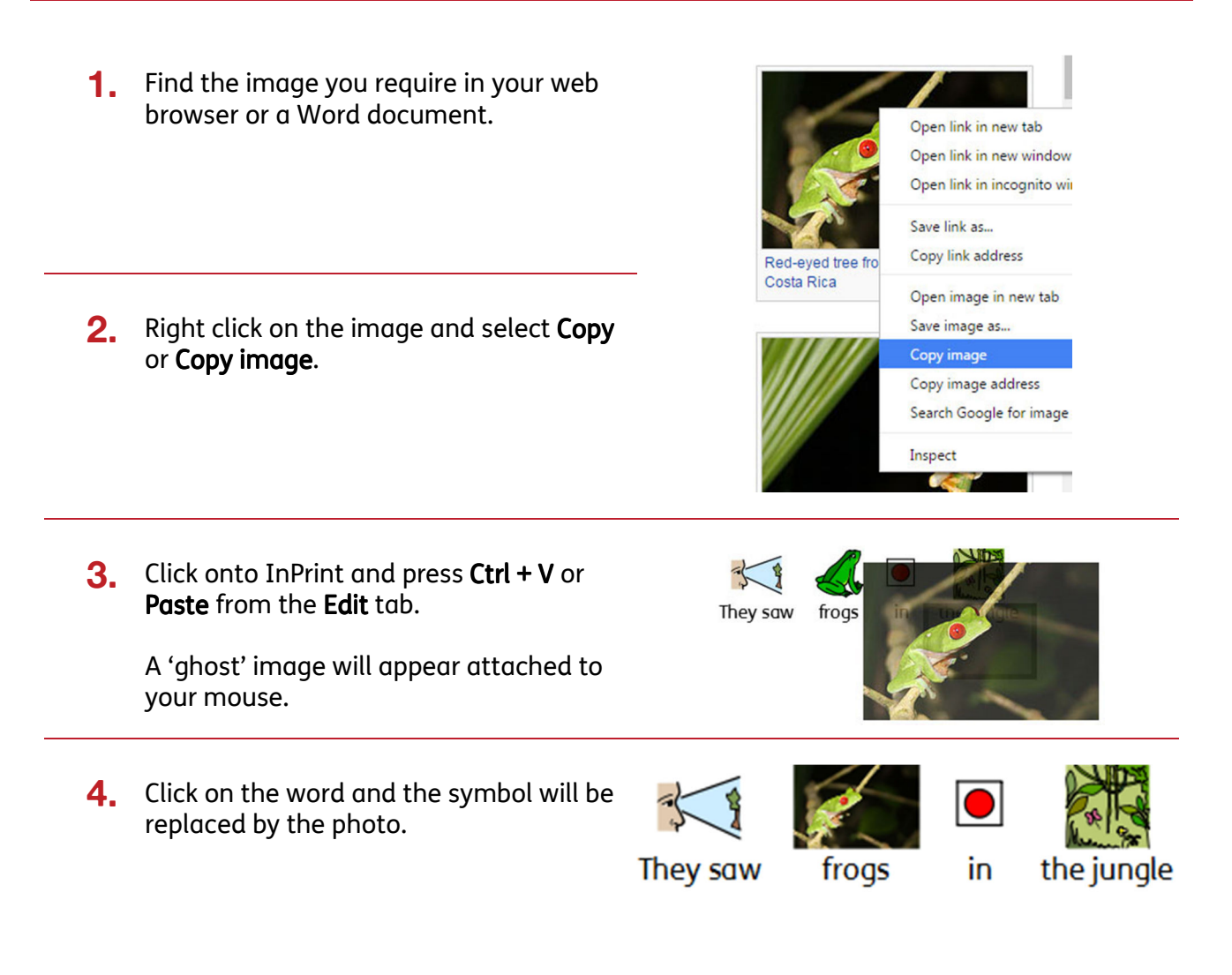

#### **From your computer**

**1.** Use the Resource Library to navigate your computer or network to find the image you require and click on it.

A 'ghost' image will appear attached to your mouse.

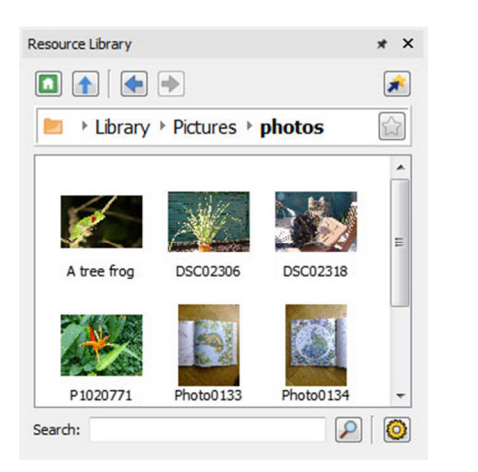

**2.** Click on the word and the symbol will be replaced by the photo.

> This new symbol will added to this document's vocabulary.

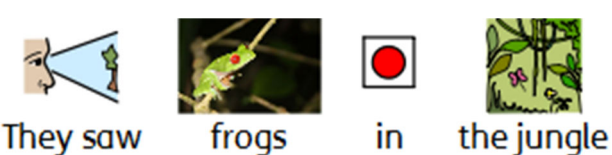

#### **Saving the new image permanently**

To save your new vocabulary permanently, click on the **Symbols** tab and choose **Save Symbol Changes**.

You can add the words to your User Wordlist, which is always used on your computer. Or to a new Topic Wordlist to share with other people.